## MyApps – Requesting Access

ì

Before applying for MyApps, please ensure you have Line Manager approval and they have access to their QLD Health email to approve the request.

You will need to be on the QH network to complete these steps. This can be completed by a 3rd party on your behalf if you are not on the QH network. Cost centre, requestor's mobile phone number and authorising manager are required.

## Logging Request for MyApps

1. Click on the Click Here icon on your desktop to open the IT Support portal.

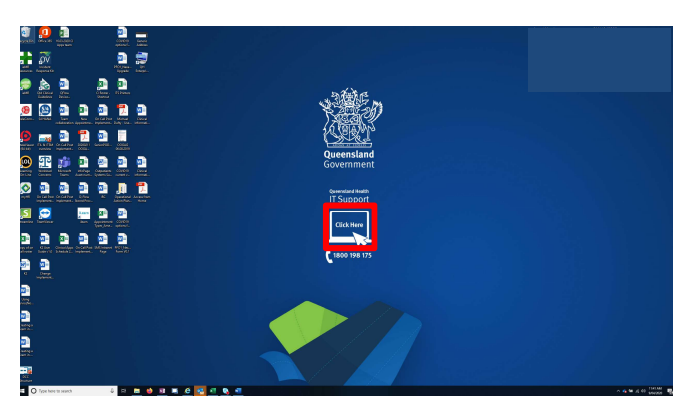

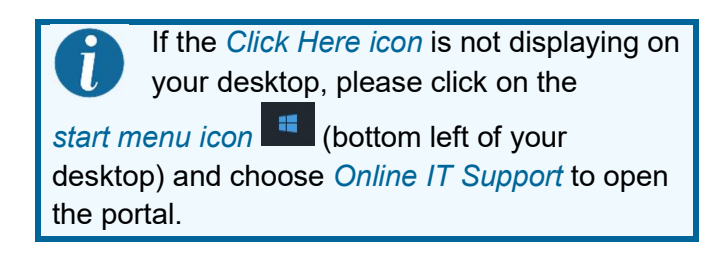

2. Click the Online Provisioning System option.

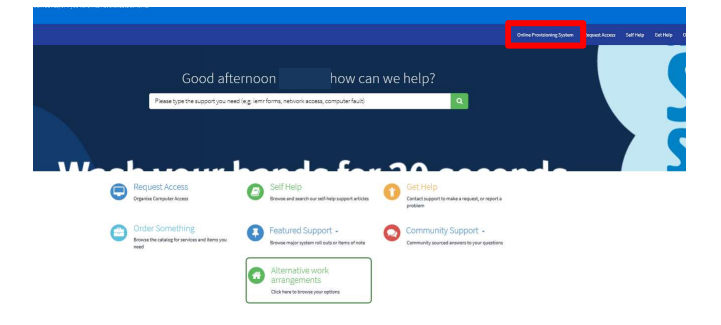

**3.** Log into the Online Provisioning System.

**Oueensland Health intranet OHEPS** Organisational structure Clinical  $\bigcap_{\mathbf{t}}$  Login Refer to the "Latest Une  $Table \,$ stom is declared to operate in the standard web by  $\overline{a}$ 

4. Click on the *Change* option from the right hand menu. Selecting Change from the main menu displays the change user search box.

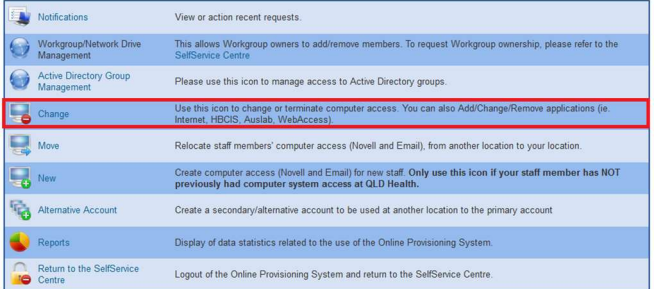

5. Select Yes to Do you wish to change your own account?

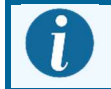

If MyApps access is for another user, Click No and search the relevant details.

- 6. Select No to Do you wish to remove Novell and Email access rights?
- 7. Select Unchanged to Do you wish to modify or remove the finish date?

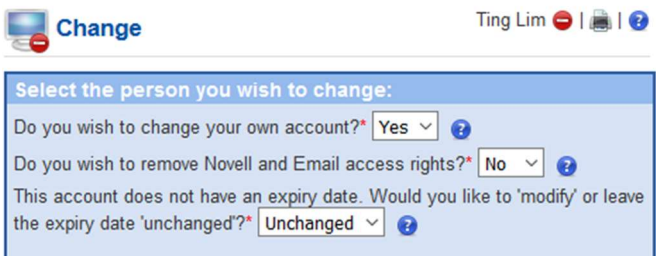

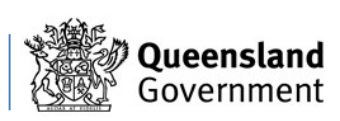

## MyApps – Requesting Access

ì

8. Find and nominate the Authorising Manager for the request.

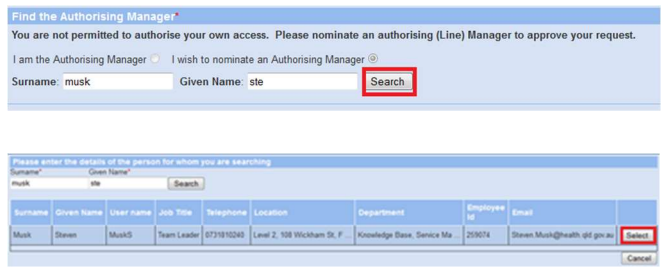

- 9. Click on *Next* once you have selected your authorising manager. The Request for Applications screen will appear.
- 10. Select External Access- MyApps with On-Demand TokenCodes from the Applications to add drop-down menu.
- 11. Ensure all fields are filled in (Cost Centre, Internal Order Number) then click Next.

Additional Information Required:

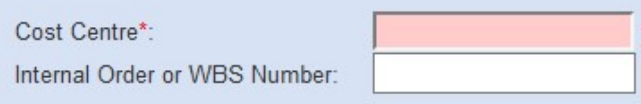

MyApps will incur an eHealth External Access Levy of \$21.58 per user/ per month. Adding a MyApps service will not incur additional levies if a MyVPN subscription is held as they are both avaialbe under a single levy.

12. Answer the questions as listed.

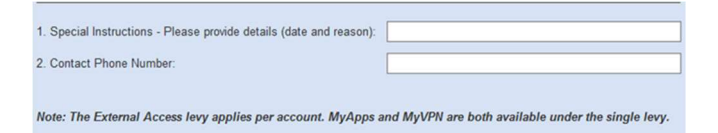

13. Find and nominate the relevant financial delegate using the Please select your financial delegate fields.

Search |

14. There is no need to request an RSA token as per below details.

If you require a RSA token with the MyApps service, please complete a Service-Now request (Link below) ServiceNow - Request a RSA token (Soft and Hard token)

Clinical Informatics 21 March 2020 v0.1 07 5687 7711 |gciemrtraining@health.qld.gov.au

This process will set up access to MyApps with an On-Demand Token which will SMS your mobile phone each time you access MyApps. A separate RSA token is not needed to be used. There is no need to request an RSA token.

15. Under Additional Information Required, Type your RSA Mobile. Enter your mobile number that will receive the TokenCode.

This can be a work or private number. This number will not be published in the Global Address List.

16. Choose the Hospital & Health Services. Select the relevant Health Service from the dropdown list.

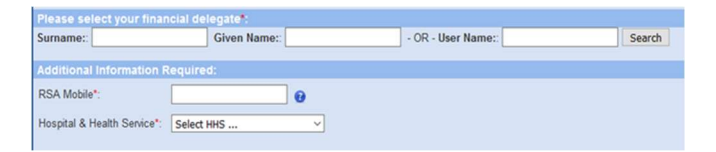

- 17. Click on Next. The next window will provide you with a summary of your request.
- 18. If the details are not correct, then click on the Back button to re-enter the information.
- 19. Click on Confirm.

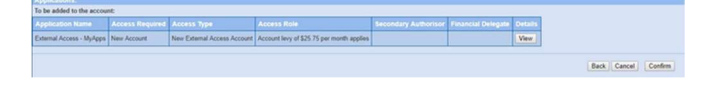

20. The Your request for account change has been submitted successfully screen will appear. This screen confirms that your request has been submitted to the authorising manager for approval.

Cha and fisc lignes no vitato vedtone mode collectivities exciunted team .<br>cation access or further drive ac-Change Another | View Notifications | Done

> Your request will now need to be approved by the authorising manager and by the financial delegate.

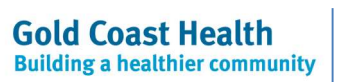

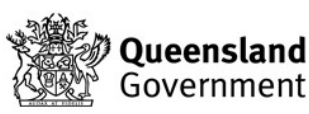

## MyApps – Requesting Access

ì

Once your application has been successfully approved, follow the instruction to setup up your RSA On-Demand PIN number.

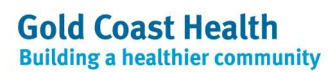

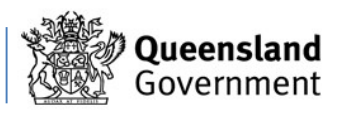